**MHGOODMSTMKS** 10 Knacc Практические работы

Libre Office Calc

 $\begin{bmatrix} 0 \\ 0 \end{bmatrix}$ 

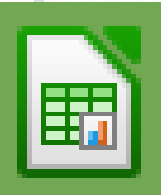

**Составитель: учитель информатики и ИКТ**

**Казиева Э.Г.**

#### Введение

Изучение информатики на основе выполнения специально составленных для этой цели практических и лабораторных работ отражает все современные требования к обучению учащихся в части формирования у них информационных и компьютерных технологий. Выполнение таких работ позволяет учащимся проявить максимум творчества, выработать собственный подчерк общения с компьютером. При этом развиваются основные мыслительные операции, выработать оптимальные подходы, направленные на достижение определенного результата.

В данном пособии представлены практические работы для текстового редактора Libre Office Calc. Каждая работа отвечает принципам элементарности и последовательности. Все работы содержат необходимый уровень теоретического материала. В них приведен пояснительный текст, даются схемы, рисунки, образцы выполнения отдельных операций, предлагаются серии заданий.

В каждой работе предлагается избыточное число заданий, которые предназначены прежде всего для интересующих информационными технологиями школьников.

Выполнение работ должно вестись строго индивидуально и самостоятельно каждым обучающимся.

#### 1. ЗНАКОМСТВО С ЭЛЕМЕНТАМИ ОКНА

#### 1. Теоретические сведения.

Запустить программу Calc (Приложения-Офис-Libre Office Calc). В окне программы найдите указанные в тексте панели инструментов. Используя кнопку Справка познакомьтесь с назначением каждой команды и инструмента. Запомните их назначения. Многие из них одинаковы по форме и назначению с ранее изученными программами. Обратите внимание на объекты, которых нет в других программах. Подводя указатель мыши и (или) используя кнопки «Справка» или «Что это такое», выяснить назначение элементов окна и пунктов горизонтального меню. Сделать в тетради необходимые записи и схемы.

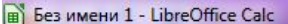

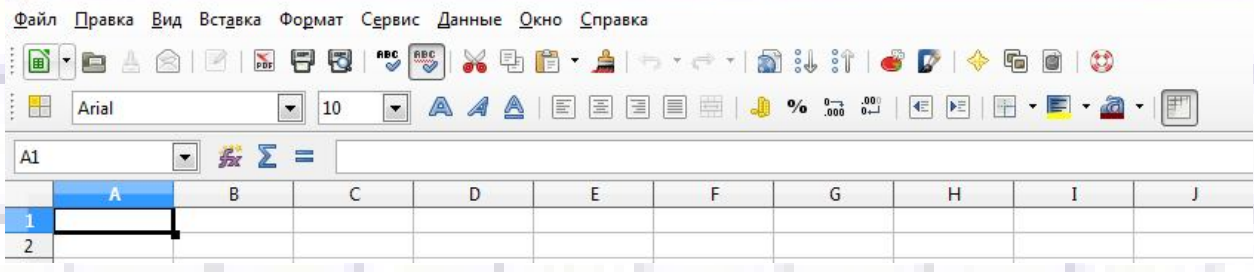

Задание 1. Понятие формулы. (Все работы выполнять в одной книге, но на разных листах. Номер листа должен соответствовать номеру работы.) Введите в указанные ниже ячейки произвольные числа: F4; Y7; G3; T5; H7; J40; F5; A34; R5; G6; S7; G6; S7; R5; G6. В ячейку ВЗ введите формулу: = F4+Y7- G3 и нажмите клавишу ENTER. У вас получится результат вычислений. Аналогично введите в ячейки В4, В5, и т. д. следующие формулы

 $1) = (T5-H7)*J40$  $2)=F5/A34$ 3) = R5-G6/(F4+S7) 4) = (R5-G6)/(F4+S7) 5) = (R5-G6)/F4+S7 6)=R5-G6/F4+S7 Установите разницу в формулах 3, 4, 5, 6 и их значениях.

Замечание. Для суммирования ячеек, расположенных в строке (столбце) можно применить инст $\Sigma = C$ уммирование, на кнопке которого нарисован знак

Для суммирования группы ячеек таблицы, расположенных в «прямоугольнике» по диагонали, например от А1 до С5, можно записать так:  $=$  SUM (A1: C5)

З а д а н и е 2 . Таблица значений.

1.Ввести в ячейку В2 Текст «Продажа за квартал» (сами выберите товар). Сохраните работу, дав любое имя книге (файлу), например «Книги», «Продажа»...

2.Ввести в ячейки В5-В10 номинации (название) выбранного товара (названия не очень длинные). При необходимости изменить ширину столбца с помощью мыши или используя команды: *Формат - Столбец – Оптимальная ширина.* 

3.Введите в ячейки С4, D4, Е4 названия 3 месяцев года и заполните таблицу, поставив на пересечение строк и столбцов сумму вырученных денег по своему усмотрению. Задайте формат соответствующих ячеек: *Формат -Ячейки-Числа - Денежный.* Дополните таблицу строчками или столбцами: «Выручка за

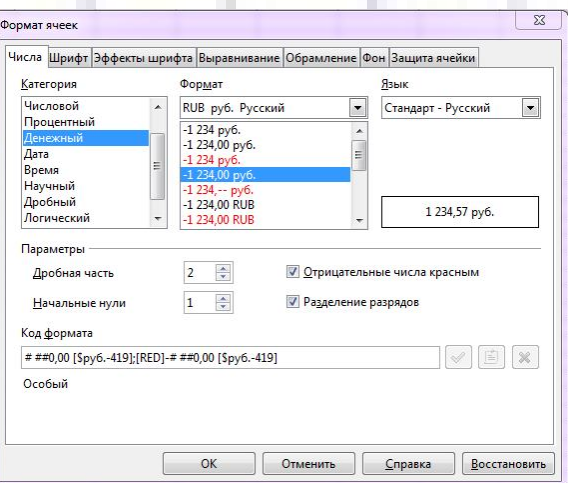

месяц», «Выручка за квартал» и другими, подходящими по смыслу. При необходимости подберите нужную ширину столбцов.

4. 4. Последнюю строку и столбец назовите «Всего». Составьте формулы для нахождения результатов по столбикам, строкам и т. д. Не забывайте выделять ячейку, в которой будет записан результат вычисления.

5. 5.. Продолжите составление и заполнение таблицы самостоятельно.

6. 6. Выделите ячейку В2 и ячейки справа от нее на ширину таблицы. Используя команды *«Формат - Ячейки - Выравнивание –По центру »; «Формат – Ячейки - Шрифт»; «Формат – Ячейки - Обрамление »* и другие команды и пиктограммы отформатировать свою таблицу.

Замечание. Не забывайте периодически сохранять свою работу.

# 2. СОСТАВЛЕНИЕ ТАБЛИЦ ЗНАЧЕНИЙ ФУНКЦИЙ

Задание 1. Таблица значений линейной функции  $y = kx + b$ . (Напоминание: все работы выполняйте в одной книге, но на разных листах; номер листа должен соответствовать номеру работы.)

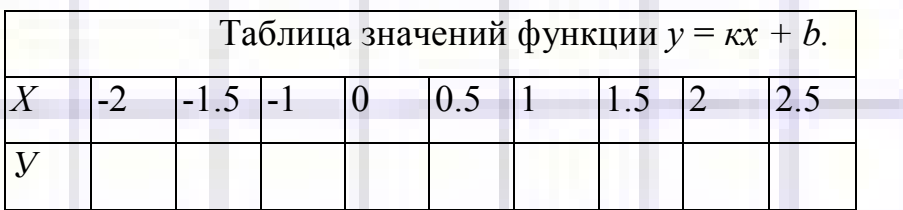

Функция вида  $y = kx + b$  - линейная функция, где к, b -любые действительные числа. Составим таблицу значений линейной функции, если  $\kappa = 3$  и  $b = -9$ . При этом получим  $y = 3x - 9$ . Образец таблицы приведен в тексте, которая задана на интервале от -2 до 2. Для заполнения ячеек будем использовать прием протягивание ячейки. Сохранение файла производится стандартным образом.

Выполнение работы. Убедитесь, что вы работаете

на Листе 1.

1. В ячейку A1 введите заголовок таблицы «Таблица значений функции  $y=$  $kx + b$ .

2. В ячейки АЗ и А4 введите соответственно буквы «x» и «y», выровняйте их по центру.

В ячейку ВЗ введите значение левой границы выбранного интервала, число «-2», в ячейку СЗ следующее число «-1.5». Выделите обе ячейки и протяните маркер выделения до правой границы интервала. Выделите ячейки, в которых уже записаны или будут записаны числа.

.3. В ячейку В4 введите формулу = В3\*3-9. Нажмите клавишу ENTER. У вас в этой ячейке появится число, равное значению функции в точке  $x = -6$ .

4. Выделите ячейку с формулой (B4) и протяните ее вдоль этой (четвертой) Таблица строки. заполнится автоматически, причем в

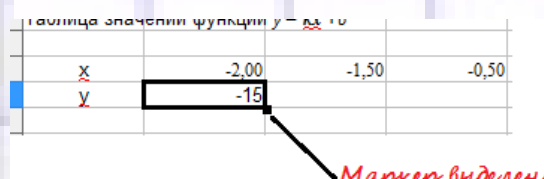

ни 1 - LibreOffice Cal Файл Правка Вид Вставка Формат Серви

**El** Arial

 $\begin{array}{l} \times7,00 \\ \hline 7,020 \\ \hline 4,60 \\ \hline 3,80 \\ \hline 4,00 \\ \hline 3,00 \\ \hline 2,20 \\ \hline 1,40 \\ \hline 0,02 \\ \hline 1,00 \\ \hline 1,00 \\ \hline 2,60 \\ \hline 3,40 \\ \hline 4,20 \\ \hline 5,60 \\ \hline 6,60 \\ \hline 7,8,20 \\ \hline 9,00 \\ \hline \end{array}$ 

 $B4$ 

**B.DAARIEQT.XBL** 

 $\boxed{\bullet}$  10

 $\sum$   $\equiv$   $\frac{1}{2}$  =  $\frac{1}{2}$  =  $\frac{1}{2$ 

Маркер выделения

каждой ячейке окажется одна и та же формула, но при разном, соответствующем значении переменной х. Щелкните по любой из них и убедитесь в этом.

5. Выполните обрамление таблицы  $\mathbf{M}$ выравнивание заголовка по центру выделения. Использовать команды:  $\Phi$ <sub>op</sub>  $\alpha$ m Ячейки Выравнивание, Формат - Ячейки - Шрифт, Формат -Ячейки

Обрамление и т. д.

6. Выберите 3 других пары значений к и b и составьте серию аналогичных таблиц.

 $7.\Pi$ ля обрамления, выравнивания и других операций над ячейками необходимо выполнить команды: Формат - Ячейки - Обрамление.

Задание 2. Таблица значений функции  $v = ax^2 + bx + c$ .

Составьте вертикальную таблицу значений этой функции на промежутке от -7 до 9, цена делений 0,80 (-7,00; -6,20; -5,40;...). Задав первоначальные значения а = 12,34 и 6= 17, 69. Алгоритм составления по аналогии с предыдущим заданием. При записи чисел используйте команду Формат - Ячейка -Число - Числовой, задайте два десятичных знака. (Степень вида ап записывается как а\*п-этот знак находится на клавиатуре.)

Задание 3. К таблице задания 2 в следующей колонке для тех же самых значений составьте формулу для значений функции  $y = ax^3 + bx^2$ .

6

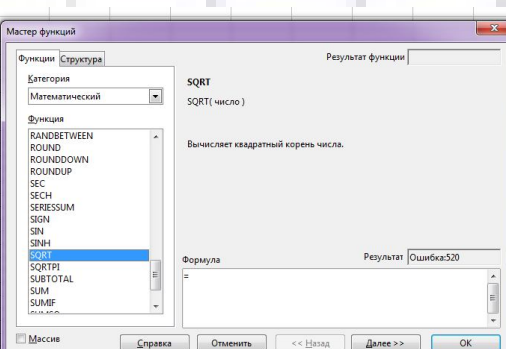

Просуммируете этот столбик и найдите среднее арифметическое значение чисел

этого столбика.

Задание 4. Используя функцию извлечения квадратного корня, построить таблицу корней в промежутке от 100 до ПО, шаг 0, 25. Таблица вертикальная. Корни вычислить до четвертого десятичного знака.

Вызвать программу извлечения корня можно кнопкой в строке формул, на которой написано: *f<sup>x</sup>* или *Вставка - Функция - Математические - Корень,* вместо числа введите адрес первой ячейки таблицы значений щелчком мыши. Протяните ячейку вдоль столбца.

В третий столбик таблицы запишите значение формулы (сотой вами) нахождения разности между числами, записанными в одной строчке. Скопируйте последний столбик в соседний столбик. Распределите полученные разности в порядке возрастания и пронумеруйте его

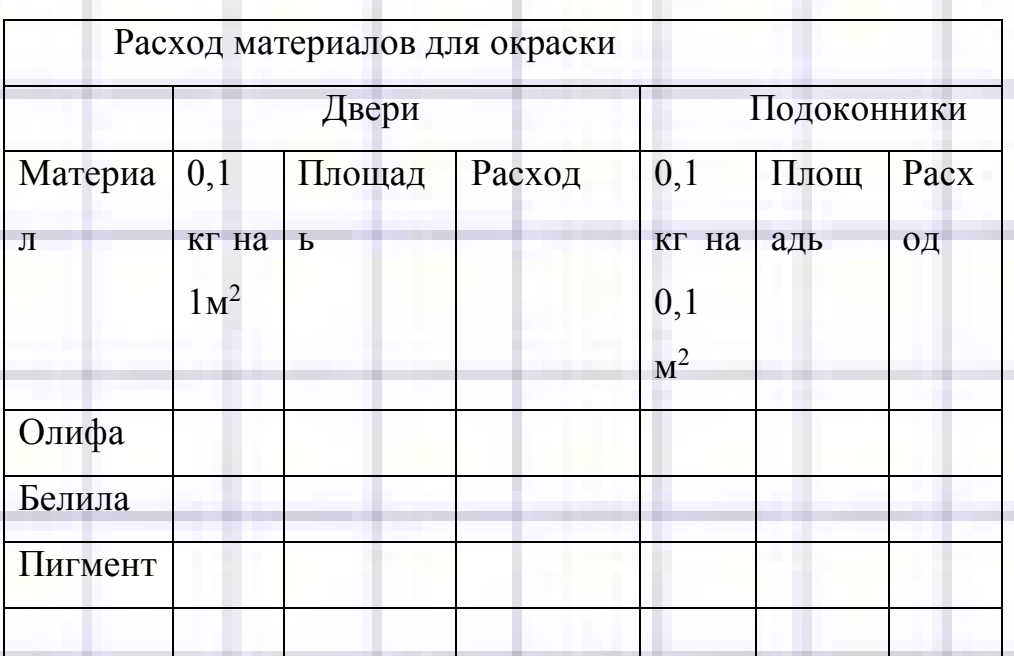

### **3.РАСЧЕТНЫЕ ТАБЛИЦЫ И ФОРМУЛЫ**

Здание 1. Составить таблицу расходования материалов при ремонте квартиры по образцу, приведенному в таблице . Для объединения ячеек нажатием правой кнопки мышки вызвать

контекстное меню, выбрать пункт Объедитнить ячейки.

Оформите таблицу, позволяющую рассчитывать расход материалов для покраски в зависимости от площади поверхностей, числа во 2-3 и 5-6 вводите произвольные (разумные значения). 1 те формулы в столбцы «Расход». Предусмотрите подсчет стоимости ремонта, ЛЛЯ этого ввелите дополнительные строки или столбцы. Выберите место для записи стоимости отдельных материалов в и общей стоимости. Цену материалов берите от 50-100 руб. за 1 кг. Обратите внимание на форматирование рамок таблицы на центрирование по выделению записей: «Поверхности»,

«Двери» и «Подоконники». Для набора верхнего или нижнего индекса используйте команду Вставка – Специальные символы – Верхние и нижние индексы.

Задание 2. Расчет трат денег на поездки в городском транспорте.

Подготовьте таблицу для расчета ваших еженедельных трат на поездки в городском транспорте. В соответствующие ячейки таблицы вы будете вводить число поездок на каждом виде транспорта в определенный день недели. В отдельную ячейку стоимость одной поездки на текущий момент. Числа вводите самостоятельно, но соответствующие действительности. Для примените формулу. подсчета итогового результата отражающую произведение суммы общего числа поездок и стоимости одной поездки. Для составления общей суммы используйте кнопку «Сумма» и выделение таблицы. соответствующих ячеек Примерный ВИД формулы:  $=Sum(B2:H5)*D6$  (двоеточие между адресами ячеек определяет интервал: все ячейки от В2 до Н5).

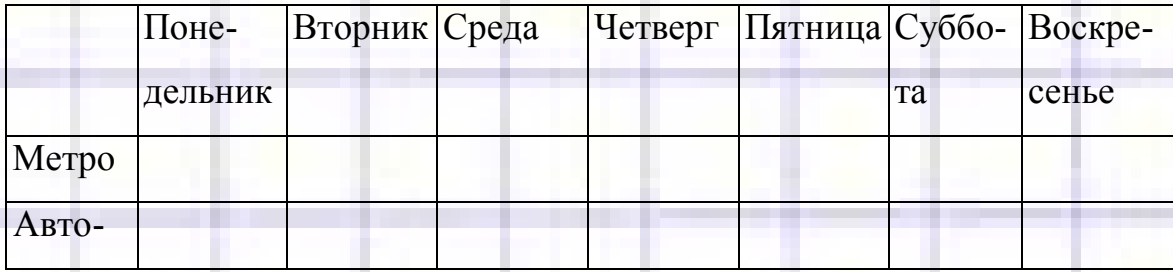

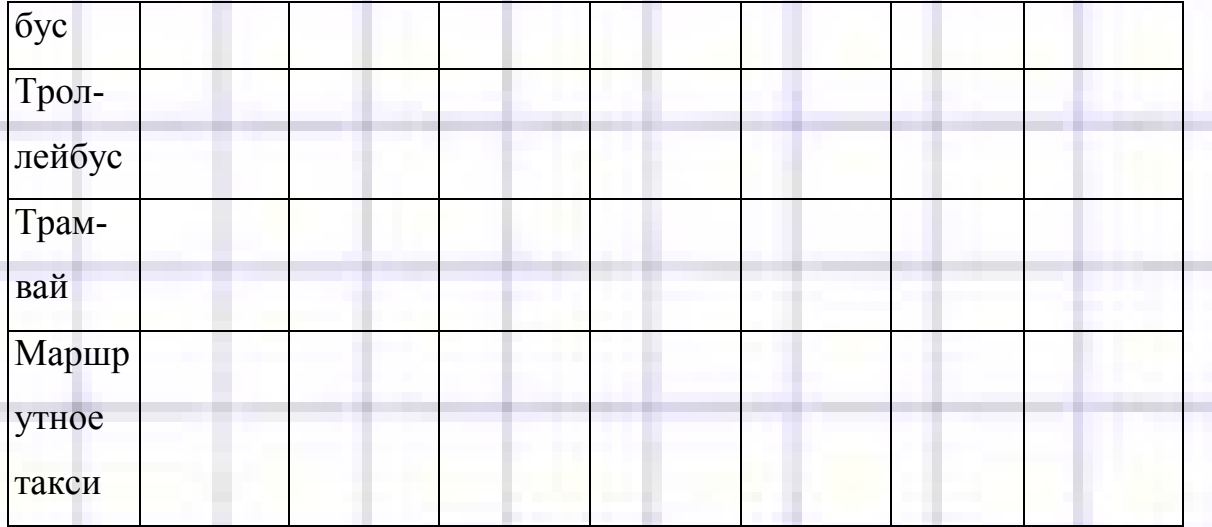

Для обрамления выделите сначала таблицу без последней строки и установите рамки, затем ячейки, имеющие отдельные рамки.

Добавьте к таблице или составьте отдельную таблицу для определения стоимости в среднем поездки в оба конца за день, неделю, месяц, год. Добавьте еще нескольких членов вашей семьи, которые совершают поездки.

### 4. ФИКСИРОВАННЫЕ АДРЕСА ЯЧЕЕК

При выполнении протягивания во время заполнения таблицы часто бывает необходимым одну или обе координаты ячейки не менять. При этом около каждой координаты, которая не должна изменятся, необходимо поставить знак \$.

Задание 1. Составить таблицу умножения до 10.

В ячейку АЗ введите число 1, в А4 - 2. Протягиванием заполните нижележащие ячейки. Аналогично заполните строку 2 от ячейки А2 числами  $1 - 10.$ 

Формула для записи в таблицу двузначного числа может выглядеть так: = \$А2  $*$  B\$1

Проверьте ее действие. Протягивая, попробуйте заполнить всю строку или весь столбец. Посмотрите, что получилось.

### Проверьте правильность заполнения таблицы в узловых местах с

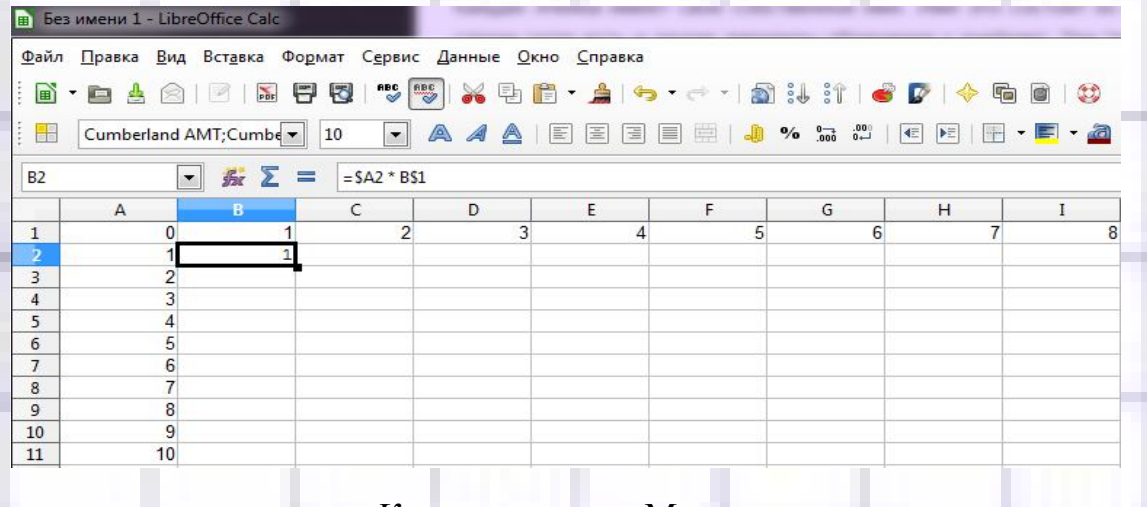

помощью программы *Калькулятор.* Можно использовать другие возможности для этой цели.

Задание 2. Перенос электронных таблиц в документ Word.

Запустите программу Word, не закрывая программу Excel. Она свернется автоматически в пиктограмму, которую Вы найдете на панели задач. Щелкните по ней мышкой. Вы снова попадете в Excel. Выделите таблицу квадратов и скопируйте ее в Буфер обмена. Переключитесь в программу Word и вставьте таблицу с позиции курсора. Отформатируйте таблицу средствами этого редактора. Добавьте линии сетки, рамки. Подберите рисунок по смыслу и поместите его позади текста. Можно применить цветовое оформление.

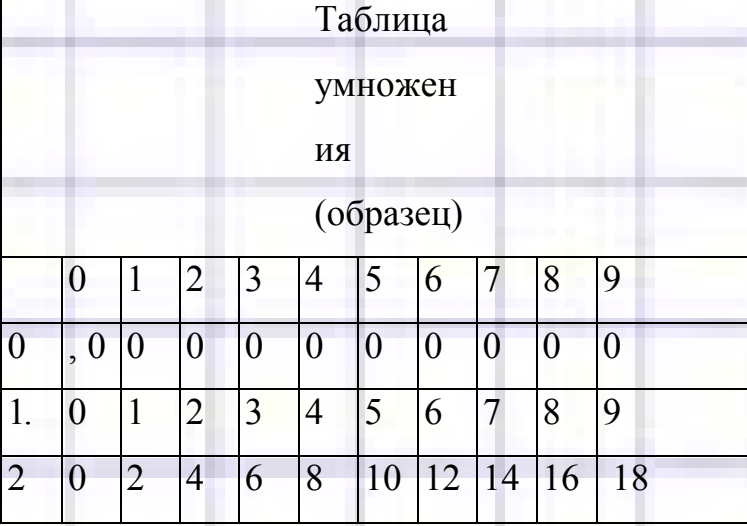

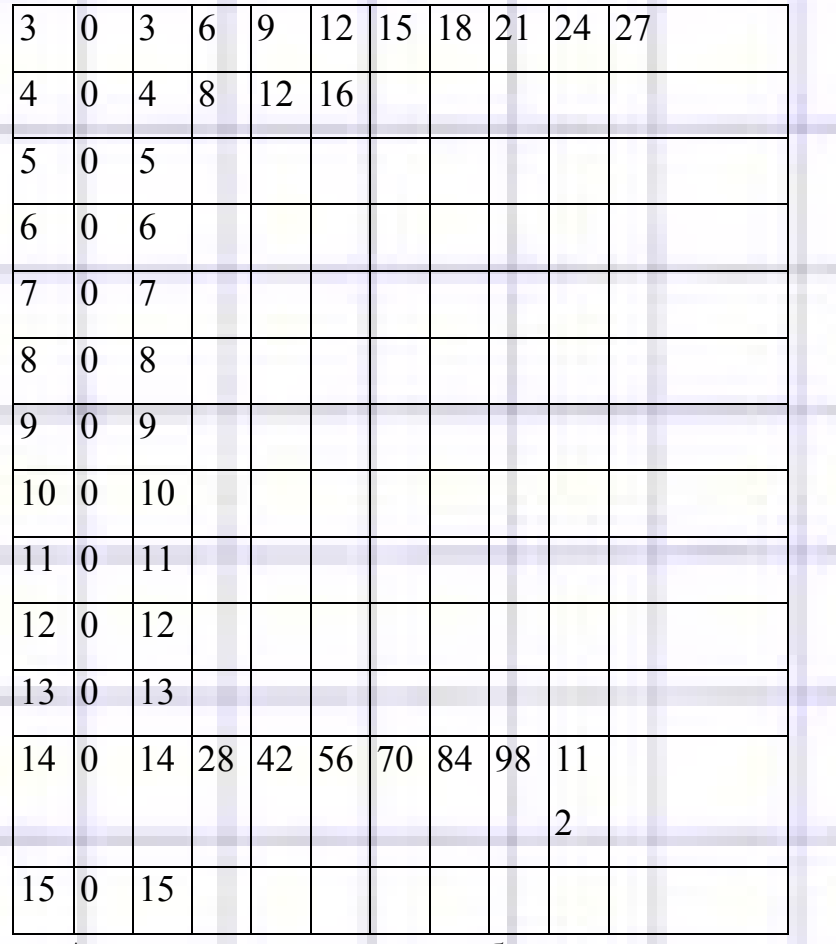

Аналогично перенесите таблицу умножения.

Задание 3. Составьте меню и калькуляцию (расход, массу, стоимость и др.) продуктов для банкета на 15 персон. Будет подано не менее пяти блюд (холодные закуски и горячие блюда) без напитков, торта, мороженого, конфет, фруктов, что можно включить отделенными строками.

Можно придумать свое интересное задание.

# **5. АБСОЛЮТНЫЕ ССЫЛКИ**

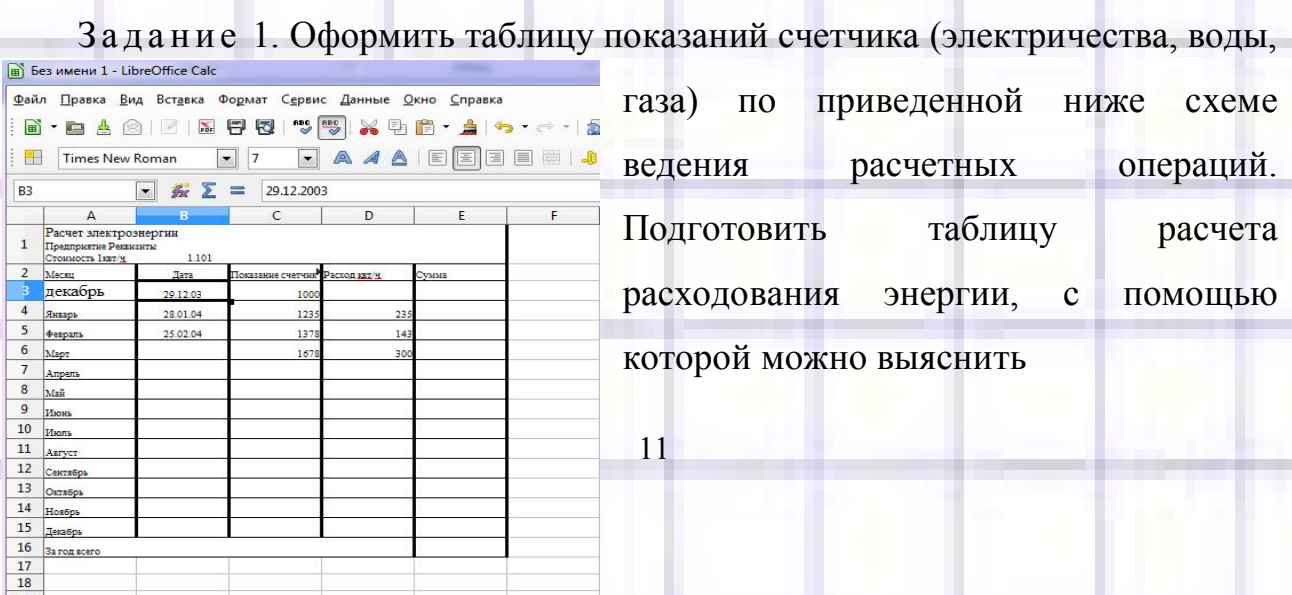

одновременно расход и стоимость ее по месяцам за все прошедшие месяцы.

таблицы воспользуйтесь в Для заполнения необходимых местах «перетаскиванием» ячеек. При написании формул используйте абсолютные ссылки. Пример: =А3\*\$D4+H\$10, т. е. использовать знак «\$». К некоторым

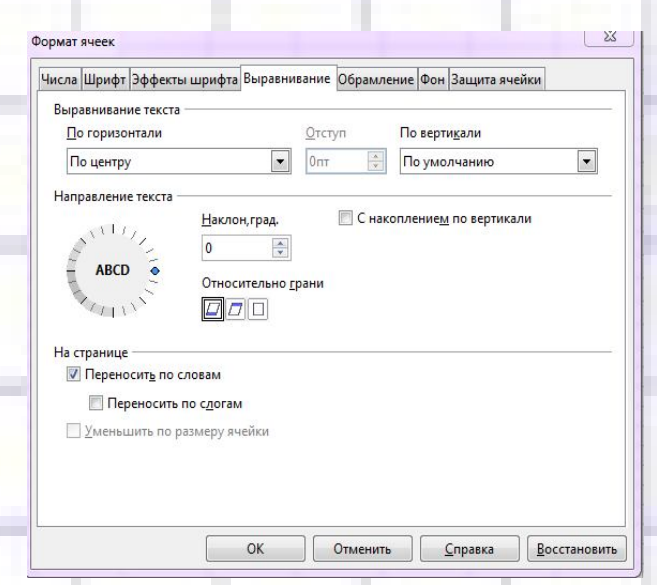

ЛЛИННЫМ заголовкам столбнов применить команду «Переносить по словам». Выполнить обрамление.

Создать файл в документе редакторе Word, сопроводив его деловым письмом, напоминающим о своевременной оплате расходования электроэнергии. Отформатировать документ, подобрав необходимые,

на ваш взгляд, параметры.

Задание 2. «Составить Шпаргалку» для продавца мороженого (другого  $T$ OBa $p$ a $)/$ 

Приготовить «шпаргалку» для продавца мороженого, по которой можно находить стоимость разумного числа порций мороженого (1-10) различных  $(1-10)$ . Заполняйте таблицу, максимально используя сортов. маркер заполнения, подгон ширины и высоты ячеек, форматирование символов. Примерный вид формул: = \$B2\*C\$1.

Скопировать таблицу в документ Word, украсить его картинками, взятыми из соответствующих приложений.

Задание 3. Составить таблицу стоимости оборудования компьютерного класса в долларах и рублях.

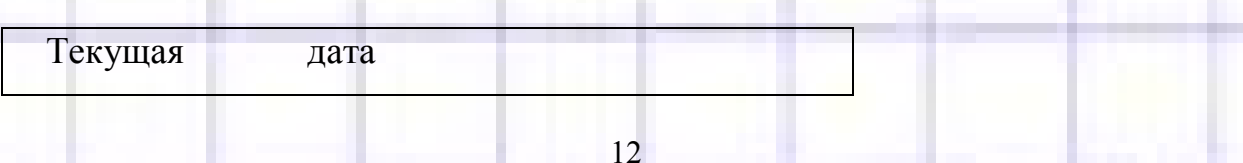

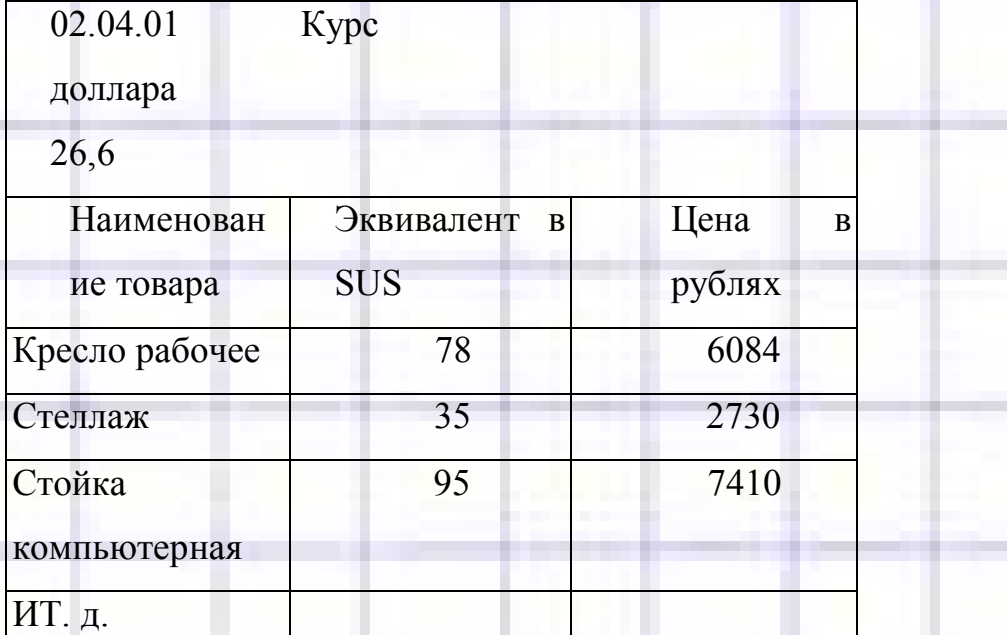

Создать прайс-лист фирмы, торгующей офисной техникой и мебелью. Цены указать в долларах и рублях. Перевод от одной денежной единицы к другой осуществлять автоматически, в зависимости от курса на каждый день работы.

Составьте таблицу стоимости офисной мебели в долларах и рублях. Включите в нее не менее десяти наименований и введите стоимость в долларах.

1.Выделите ячейку выше таблицы для ввода текущего курса доллара.

2.В появившемся окне записать новое имя ячейки. В нашем случае записать *«Курс доллара».* В ячейку левее запишите *«Текущий курс доллара».*

3.Составьте формулу заполнения таблицы.

4.Преобразуйте таблицу в удобный и красивый вид. Поместите рисунки, сделайте обрамление и т. д.

5.Вставьте текущую дату, которая должна меняться автоматически ежедневно. *Вставка - Функции, (Категория функции), «Дата и время».*

7.Образец таблицы.

8.Отсортировать по алфавиту.

9.Создать таблицу, работающую с разными валютами.

## 6. СОЗДАНИЕ ДИАГРАММ И ГРАФИКОВ

Для создания графиков, диаграмм служит Мастер диаграмм, который активизируется командой Вставка - Объект - Диаграмма или кнопкой запуска Мастер диаграмм на панели Стандартная. Выделить столбцы и запустить Мастер диаграмм. Если нужные для диаграммы столбцы

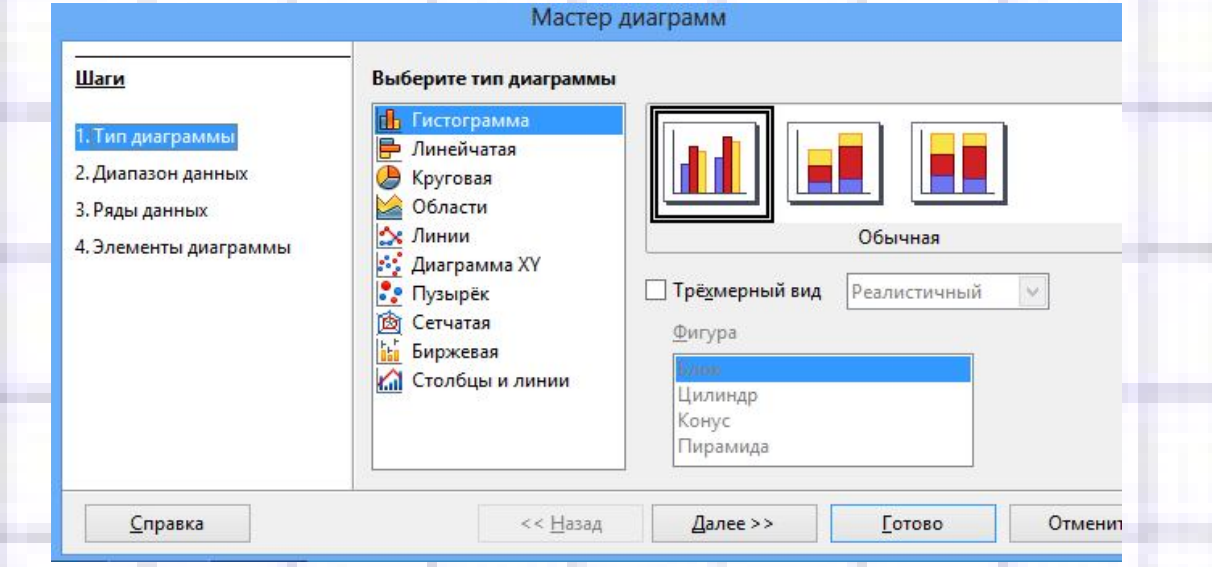

находятся не рядом, то их можно выделить поочередно с нажатой клавишей CTRL. В появившемся окне выбрать тип и вид будущей диаграммы и щелкнуть по кнопке Далее. После этого появится очередное окно, в котором выбрать нужные параметры диаграммы При этом устанавливается название диаграмм, название осей, масштабная сетка, цена деления, цвет фона и линий диаграммы,

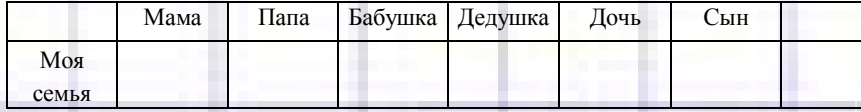

Залание 1.

другие параметры.

Составить таблицу возрастов членов своей семьи и родственников, указав степень родства. Можно взять за основу таблицу, приведенную в тексте,

внеся в нее собственные данные. Можно просто придумать произвольные данные. Используя *Мастера диаграмм,* нарисовать диаграмму, подобную приведенному образцу.

Показать название диаграммы, название по осям, масштаб по осям с показом основных линий.

Задание 2. Дополните первую таблицу членами семьи соседей-(знакомых) и составьте диаграмму для трех строчек.

Задание 3. Используя цифровые данные по оплате за электроэнергию, полученные в работе 6, составить круговую диаграмму для столбиков «Месяцы» и «Сумма». (Для выделения несоседних столбцов не забывайте нажимать клавишу ALT.)

Задание 4. Используя данные по расходам на проезд, полученные в работе 3, составить объемные диаграммы по следующим параметрам:

- Расход денег на проезд по дням за неделю;

- Расход денег на проезд по всем видам транспорта за неделю.

Задание 5. Результаты соревнований по стрельбе приведены в таблице за первый и второй день. (Результаты можно брать соб ственные - придумать). Составьте диаграмму по трем столбикам: имена участников, число очков за каждый день. Возможный вариант диаграммы приведен в тексте. Приведите не менее трех различных представлений, например, столбчатая, круговая, пирамидальная диаграмма и другие.

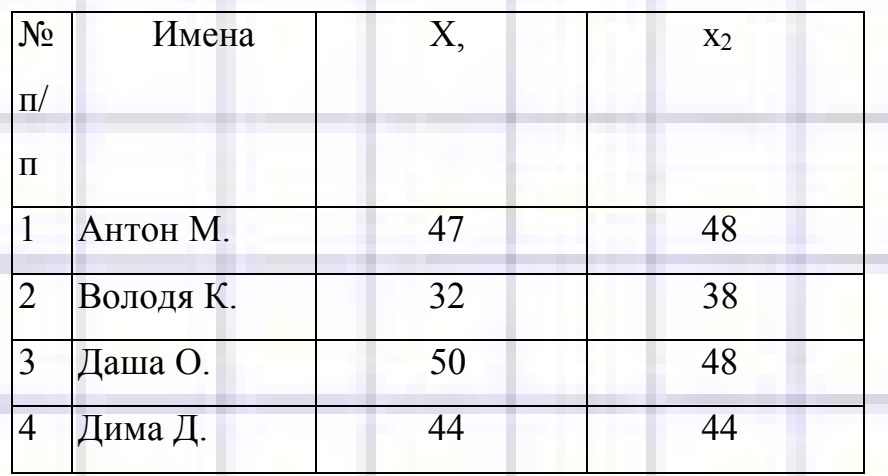

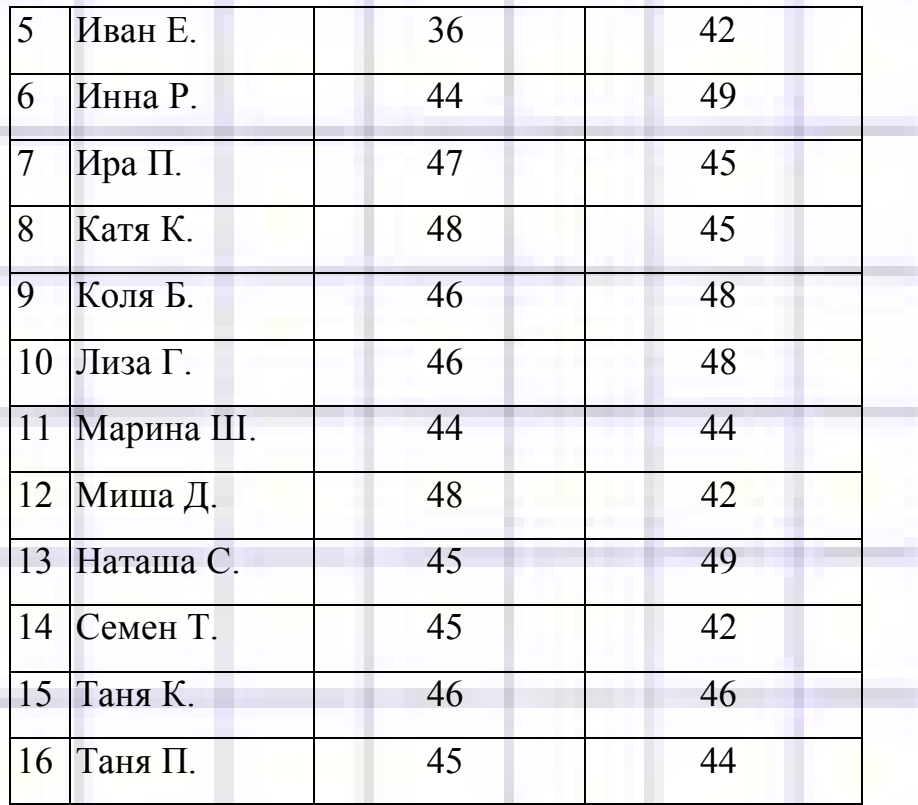

Задание 6. Для результатов таблицы задания 5 найдите средние показатели для всей группы по каждому дню и отклонения для каждого участника. Для этого дополните таблицу нужными строками и столбцами. Составьте диаграммы отклонений. Подберите их вид для наиболее удачного представления полученных новых значений.

Задание 7. Разбейте данную в задании 5 таблицу на две новые таблицы по дням. Распределите участников в каждой из них, согласно занятых ими мест. Найдите сумму мест для каждого участника за два дня и снова распределите их по местам согласно по лученной суммы. Возможно, вам придется сделать еще одну новую таблицу. Постройте диаграмму распределения мест, согласно последним полученным результатам.

## 7. ОРГАНИЗАЦИЯ ДАННЫХ НА НЕСКОЛЬКИХ ЛИСТАХ КНИГИ

Залание. Подготовить ведомость по выдаче заработанной платы (упрощенный вариант).

Для выполнения работы потребуются следующие знания, умения и навыки: форматирование строки заголовка, изменение ШИРИНЫ столбца в зависимости от объема информации, обрамление таблицы, задание формата числа, заполнение ячеек последовательностью чисел, ввод формул, заполнение таблицы фиксированной числовой и текстовой информацией, сортировка строк и т. д. При затруднениях рекомендуется использовать справочную систему Excel.

Описание и рекомендации по выполнению работы

Часть 1. Заполнение таблицы.

1. Создайте новую книгу «Зарплата».

2. Создайте в новой книге 4 листа.

3. Перейдите на лист 1 и создайте на нем заготовку таблицы, содержащей 10 строчек, по образцу, не заполняя ее.

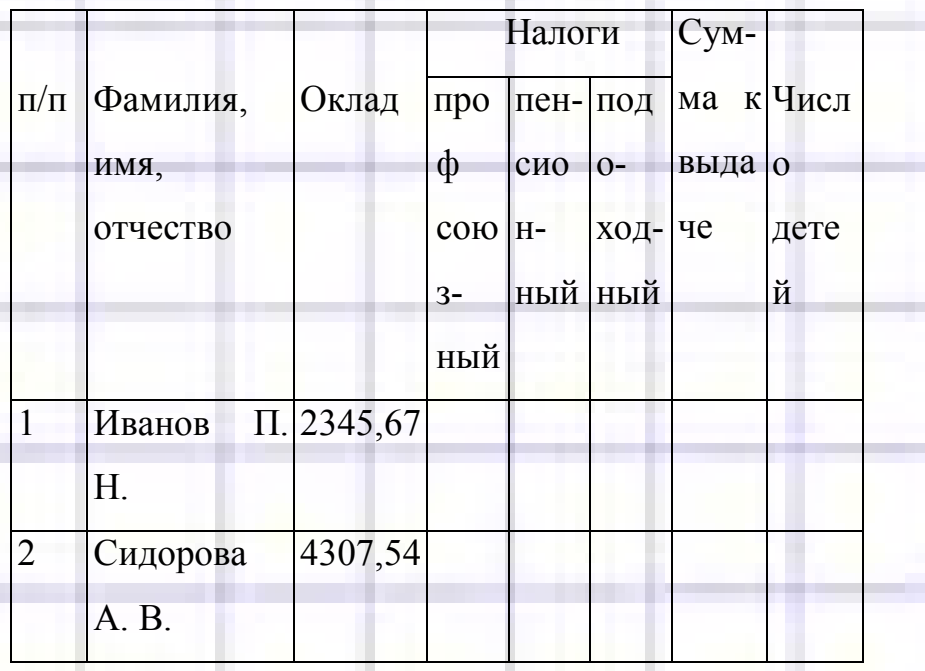

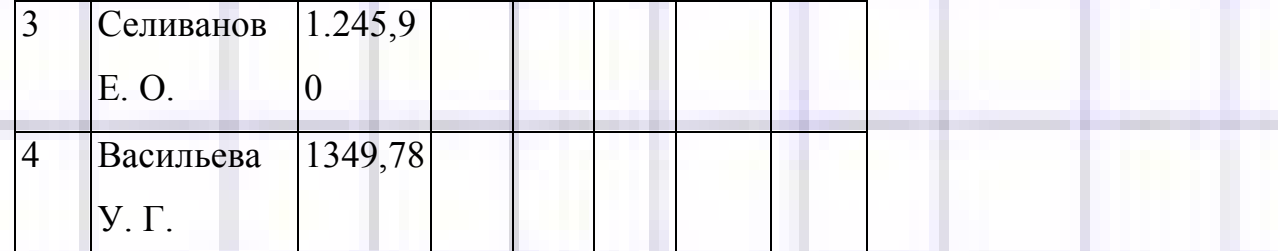

4. Вставьте в нее необходимые формулы. Для упрощения работы будем учитывать, что профсоюзный и пенсионный налог составляет 1 %, подоходный - 13 % от оклада с вычетом минимальной, установленной государством зарплаты, которая может меняться. При составлении формул подсчета денежного выражения налога ссылаться только на столбец «Оклад». Они могут выглядеть примерно так =  $C3*1\%$  или =  $C3*0.01$  или =  $C3*1/100$ (Адрес СЗ взят случайно, для показа формулы нахождения процента от числа).

5. Для заполнения столбика «Сумма к выдаче» примените формулу, вычисляющую разность оклада и всех налогов (примерно так: =C3-E3-F3).

6. Введите строку «Всего» и составьте для нее формулы CVMмирования.

7. Заполните таблицу полностью.

8. Выполните сортировку таблицы по алфавиту списочного состава используя кнопки.

9. Переименуйте первый лист, используя команду «Формат -Лист *Переименовать* ...» и поле ввода (Имя листа). Назовите его «Начисления».

Часть 2. Построение диаграммы.

10. Перейдите на лист 2 для построения на нем диаграммы на основе составленной таблицы и переименуйте этот «Лист 2», присвоив ему имя «Диаграмма».

11. Перейдите на лист «Наименование 2». Выделите столбцы «Фамилия, имя, отчество» и «Сумма к выдаче» с использованием клавиши CTRL (удерживая ее нажатой).

12. Запустите Мастер диаграмм, перейдите на лист «Диаграмма» и создайте две диаграммы. Одна из них круговая, другая - по собственному

желанию. Диаграммы заполнить всеми необходимыми названиями и текстами.

Ч а с т ь 3. Продолжение заполнения таблицы.

13. Продолжите заполнение таблицы и доведите число людей до 15. Для этого перейдите внутрь таблицы, выделите строку (ячейку) ее и примените команду *«Вставка - Строки».* Проследите за связью между заполнением таблицы и изменением диаграммы. Если все сделано правильно, то в диаграмме будут немедленно появляться новые сектора.

Ч а с т ь 4. Дополнительные выплаты.

14. Перейдите к третьему листу. Переименуйте его в «Детские».

15.Составьте таблицу начисления каждому работнику дополнительной суммы в зависимости от числа имеющихся у него детей. Задайте фиксированную ячейку выше таблицы по имени «На одного ребенка», куда будет вводиться сумма выплаты за одного ребенка, установленная на данный момент. Запишите в эту ячейку ту сумму, которую, по вашему мнению, должны платить на одного ребенка.

16.Чтобы установить связь между листами «Детские» и «Начисления» следует: -

- Выделите первую ячейку столбца «Сумма на всех детей». Пусть, например, это ячейка «А2».

- Введите в нее формулу *=Начисления!ВЗ,* где имя листа определяется знаком «!», а «ВЗ» - адрес ячейки, в которой размещена первая фамилия сотрудника на листе *«Начисления».* (У вас может быть другой ее адрес.) Формулу можно набрать вручную, а можно после набора знака «=» перейти на лист «Начисления», выделить ячейку, содержащую первую фамилию и нажать клавишу ENTER. Вы окажетесь на листе «Детские». Протянув формулу вниз, вы увидите весь список.

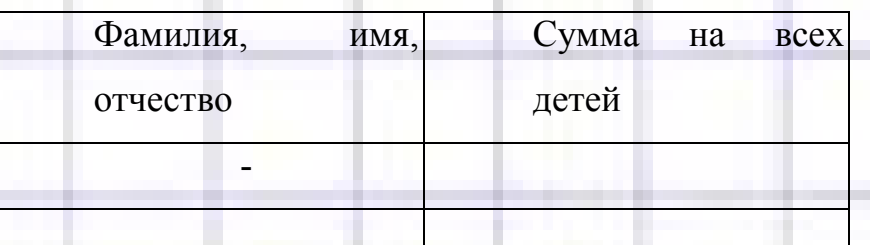

17.Внесите новые данные в список сотрудников на лист «Начисления». Доведите его до 20 строчек, с указанием числа детей, или их отсутствие. Проследите за изменениями, происходящими во всех листах. Сделайте для себя вывод.

18.В графе «Сумма на всех детей» аналогичным образом распространите формулу *«=Начисления!НЗ\*На одного ребенка»,* где НЗ - первая ячейка столбца «Число детей». Заполните таблицу.

В списке таблицы листа «Детские» могут оказаться сотрудники, не имеющие детей. Исправьте ее, применив команду *«Данные - Фильтр - Автофильтр».* В раскрывшемся списке «Сумма» выберите *«Настройка...»,* установив необходимый критерий. Но вую таблицу поместите на листе «Детские» ниже первой с названием «Таблица-2 (Уточненная)».

Ч а с т ь 5. Вставка нового листа.

20.Вставьте новый лист между листами «Начисления» и «Диаграмма», используя команду *«Вставка - Лист».* Переименуйте его *«Премиальные».*

21.Установите размер премии в процентах и внесите соответствующие изменения в книгу «Зарплата».

Учтите и тот факт, что премии могут быть разными, в зависимости от некоторых условий.

Включите работников, которым премия не будет выдана за данный промежуток времени. Введите другие параметры увеличения и (или) уменьшения суммы к выдаче.

Возможно, вам потребуются создать дополнительные листы.

Часть 6. Выдача денег.

# 22. Перейдите на «Лист-4». Переименуйте его «К выдаче».

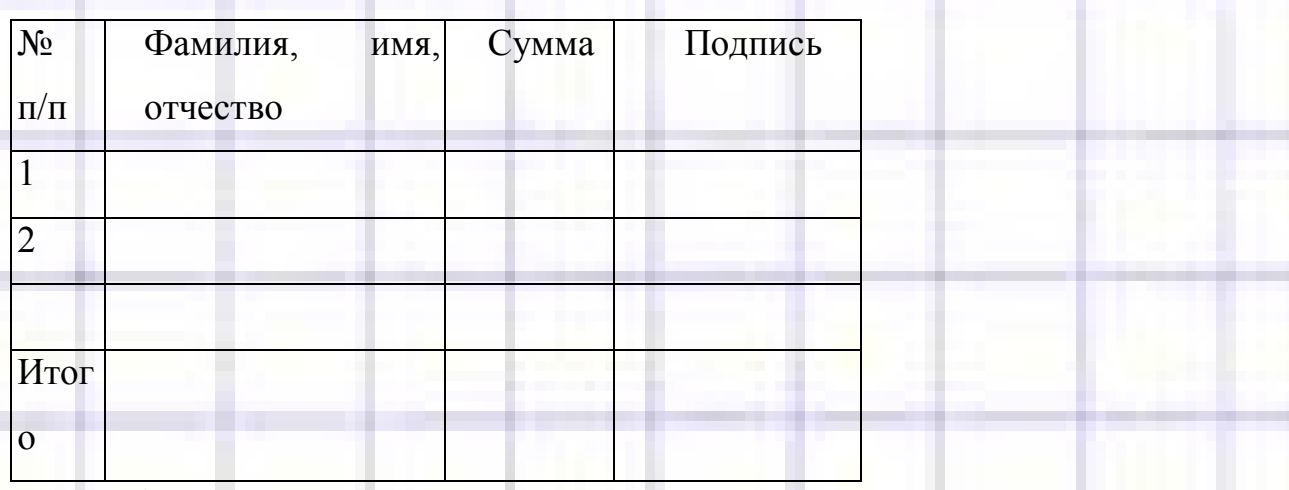

23.Сформатируйте заголовок таблицы, назвав *ее «Ведомость на зарплату за...».*

24.Вставьте фамилии сотрудников со ссылкой на листы «Начисления» и «Детские». Заполните таблицу по образцу таблицы слева.

Просмотрите все листы. Оформите их по стандарту или с точки зрения здравого смысла.